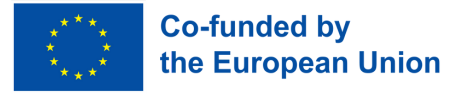

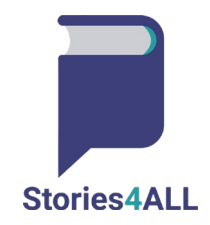

# **Una linea guida di base per la piataforma**

"Il sostegno della Commissione europea alla realizzazione di questa pubblicazione non costituisce un'approvazione dei contenuti, che riflettono esclusivamente le opinioni degli autori, e la Commissione non può essere ritenuta responsabile per l'uso che può essere fatto delle informazioni in essa contenute.

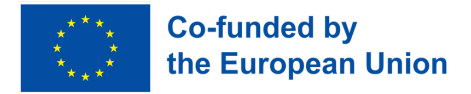

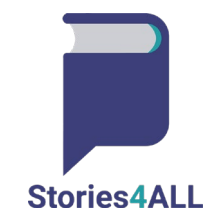

**Per procedere, individuare il pulsante "Accedi" sullo schermo, che si trova nell'angolo in alto a destra.**

**Fare clic sul pulsante "Accedi" per con�nuare il processo di accesso.**

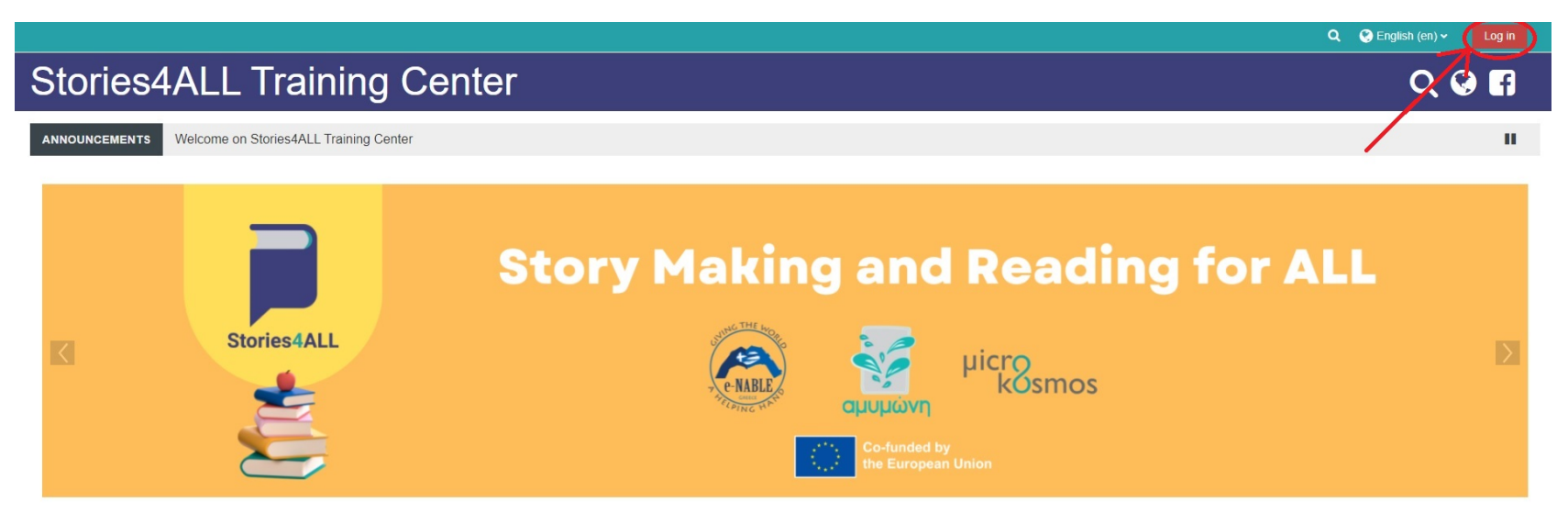

### **Basic information**

Stories4ALL aims to support the educational community (students, teachers, and families) to explore atternative learning pathways that focus on the development and flourishing of creativity and digital skills, as well as t addition, the project aims to strengthen the sense of solidarity and active citizenship for the entire educational community and the broader public

The purpose of the platform is to host a structured course related on the use of the Guidebook for designing a new or transforming an existing story/educational material in tactile 3d printed form

The desired specials of this plotform on

"Il sostegno della Commissione europea alla realizzazione di questa pubblicazione non costituisce un'approvazione dei contenuti, che riflettono esclusivamente le opinioni degli autori, e la Commissione non può essere ritenuta responsabile per l'uso che può essere fatto delle informazioni in essa contenute.

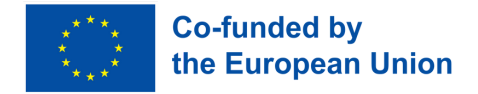

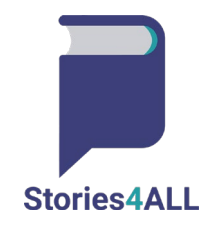

Dopo aver fatto clic sul pulsante, verrete indirizzati a una nuova pagina in cui dovrete inserire le vostre credenziali. In questa fase, dovrete inserire il vostro nome utente e la vostra password nei campi di testo designati. Assicurarsi di digitare accuratamente il nome utente e la password per evitare **problemi di accesso. Dopo aver compilato le informazioni richieste, fare nuovamente clic sul pulsante "Accedi" per completare il processo di accesso.**

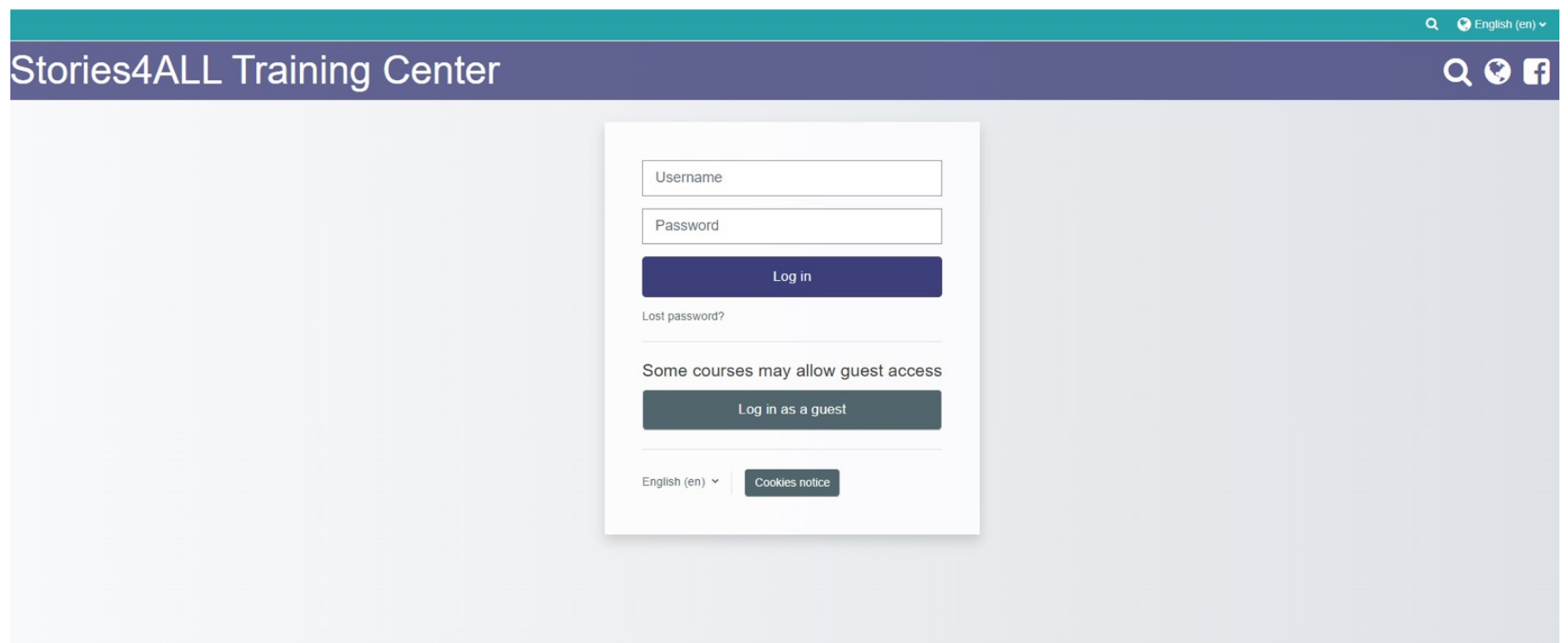

"Il sostegno della Commissione europea alla realizzazione di questa pubblicazione non costituisce un'approvazione dei contenuti, che riflettono esclusivamente le opinioni degli autori, e la Commissione non può essere ritenuta responsabile per l'uso che può essere fatto delle informazioni in essa contenute.

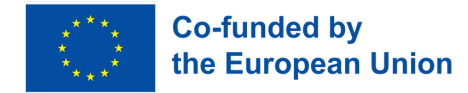

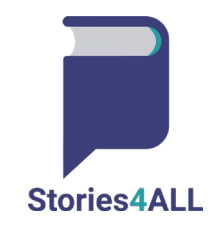

Una volta effettuato l'accesso, si verrà indirizzati al contenuto della propria dashboard. Nella dashboard si trovano varie informazioni e funzioni relative al proprio account. Per accedere alla vostra timeline, guardate verso il lato destro dello schermo. Qui si trova la sezione Timeline, che mostra le attività, i post e gli aggiornamenti in ordine cronologico.

**Inoltre, sul lato destro o eventualmente nella parte superiore dello schermo, si trova il menu di navigazione. Questo menu consente di accedere a diverse sezioni della piataforma, permetendo di esplorare varie funzionalità e impostazioni. Dal menu di navigazione è possibile navigare facilmente tra le diverse pagine, ges�re le impostazioni dell'account, accedere all'assistenza e interagire con altre funzioni della piataforma.**

**Ricordate di u�lizzare il menu di navigazione per esplorare la piataforma in modo efficiente e accedere comodamente alle funzioni di cui avete bisogno. Godetevi la vostra esperienza sulla piataforma! Se riscontrate problemi o avete bisogno di assistenza, non esitate a u�lizzare l'opzione di aiuto o supporto dal menu di navigazione.**

> "Il sostegno della Commissione europea alla realizzazione di questa pubblicazione non costituisce un'approvazione dei contenuti, che riflettono esclusivamente le opinioni degli autori, e la Commissione non può essere ritenuta responsabile per l'uso che può essere fatto delle informazioni in essa contenute.

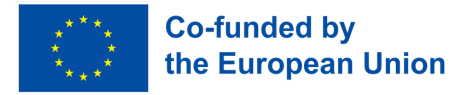

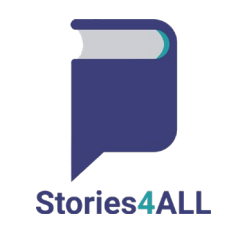

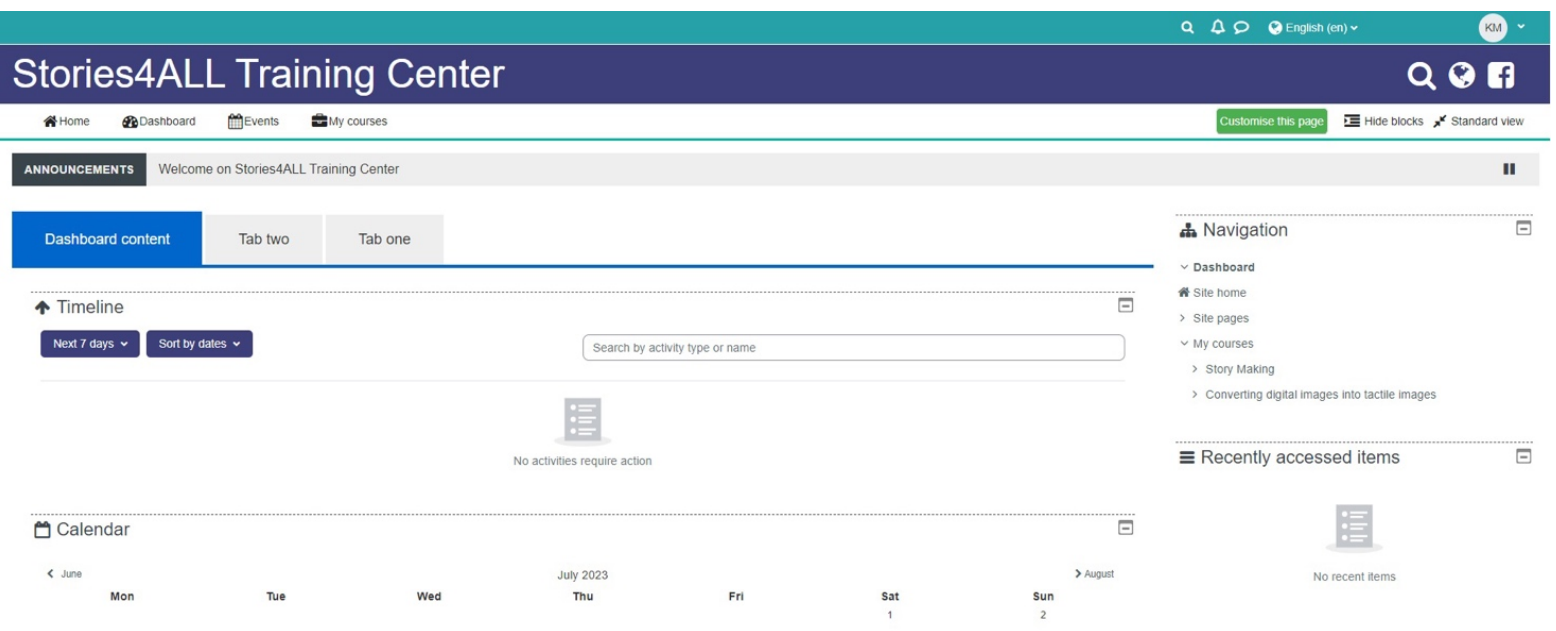

Se volete accedere ai vostri corsi su un sito web o una piattaforma, seguite questi passaggi generali:

- **1. Cercate il menu di navigazione sullo schermo, in genere situato nella parte superiore o laterale della pagina.**
- 2. Nel menu di navigazione, individuare l'opzione "I miei corsi" o qualcosa di simile che indichi i contenuti del corso.
	- **3. Cliccare sul link o sul pulsante "I miei corsi" per accedere ai propri corsi.**

"Il sostegno della Commissione europea alla realizzazione di questa pubblicazione non costituisce un'approvazione dei contenuti, che riflettono esclusivamente le opinioni degli autori, e la Commissione non può essere ritenuta responsabile per l'uso che può essere fatto delle informazioni in essa contenute.

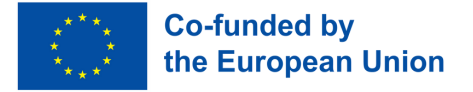

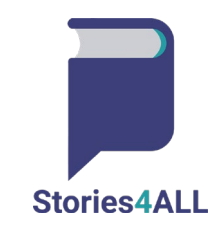

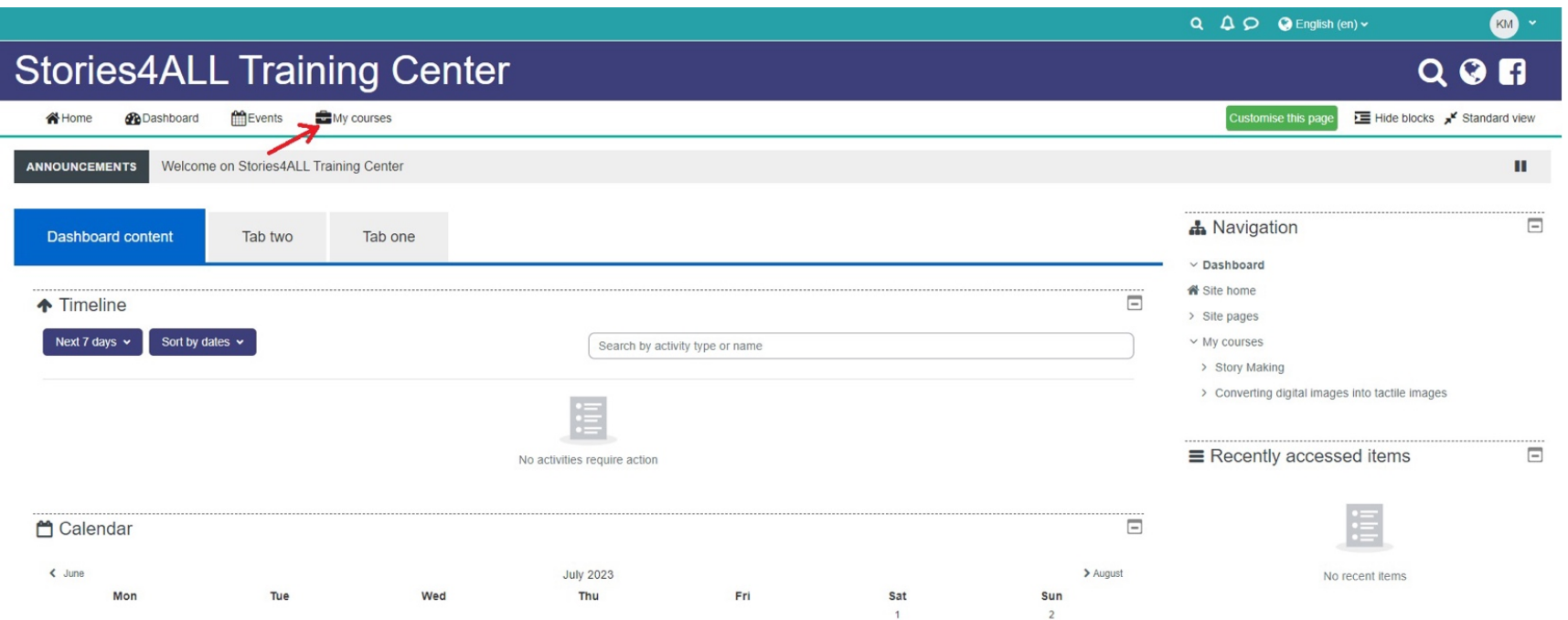

Fare clic sull'opzione "I miei corsi" nella barra del menu principale. Una volta entrati nella pagina "I miei corsi", cercate la scheda o il link "In corso" **all'interno della sezione. Dovrebbe tratarsi di una sotosezione specifica dedicata ai corsi a cui si è atualmente iscri� o a cui si sta lavorando**  attivamente. Cliccare sulla scheda "In corso" per accedere all'elenco dei corsi attivi e al loro stato di avanzamento.

> "Il sostegno della Commissione europea alla realizzazione di questa pubblicazione non costituisce un'approvazione dei contenuti, che riflettono esclusivamente le opinioni degli autori, e la Commissione non può essere ritenuta responsabile per l'uso che può essere fatto delle informazioni in essa contenute.

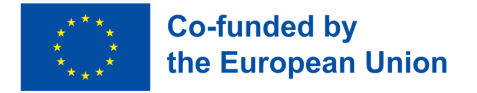

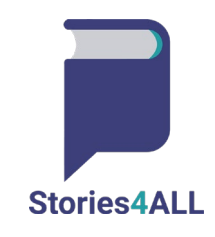

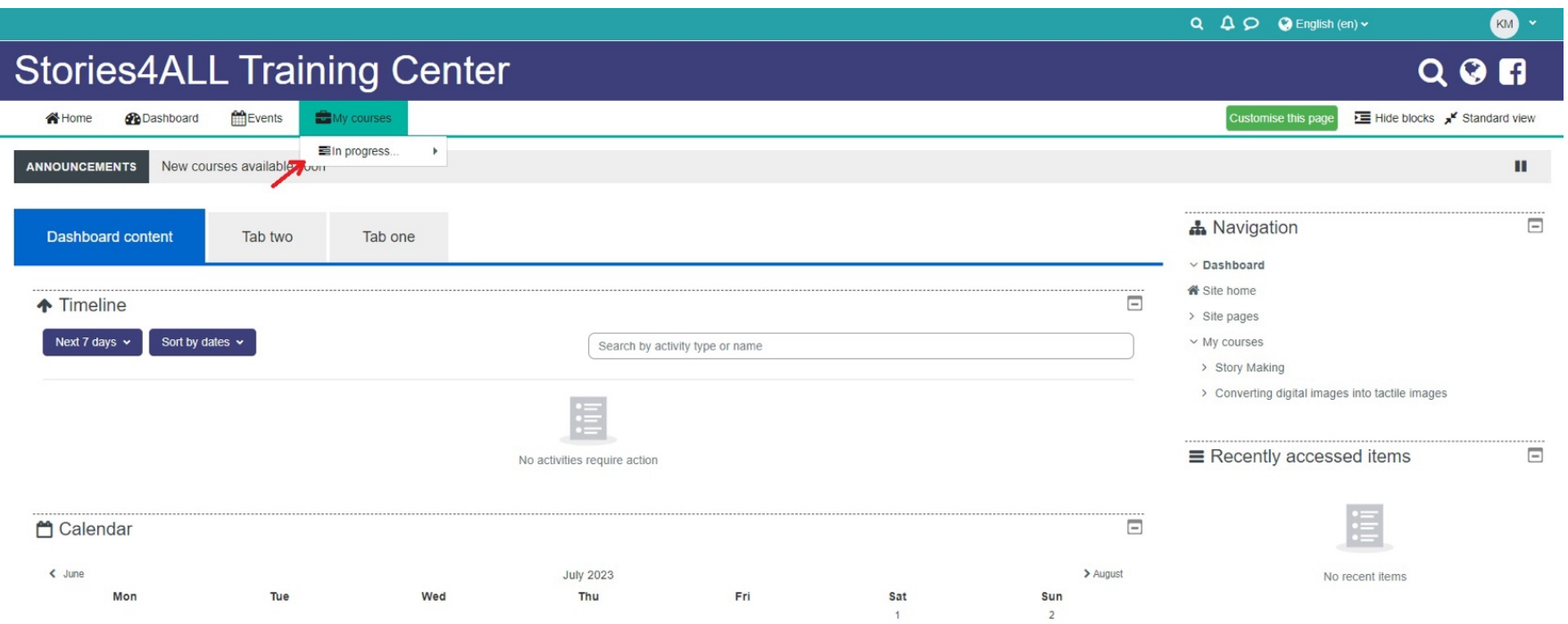

Nella sezione "In corso", si dovrebbe vedere un elenco dei corsi attivati o iniziati. Per ogni corso si possono trovare anche gli indicatori di avanzamento, come le percentuali di completamento, i moduli completati o altre metriche rilevanti. Per visualizzare il contenuto o i dettagli di un particolare corso, fare **clic sul nome del corso o sull'indicatore di avanzamento corrispondente. Ad esempio, cercate il corso "Conversione di immagini digitali in immagini**  tattili" nell'elenco dei corsi della sezione "In corso". Cliccare sul nome del corso "Conversione di immagini digitali in immagini tattili".

> "Il sostegno della Commissione europea alla realizzazione di questa pubblicazione non costituisce un'approvazione dei contenuti, che riflettono esclusivamente le opinioni degli autori, e la Commissione non può essere ritenuta responsabile per l'uso che può essere fatto delle informazioni in essa contenute.

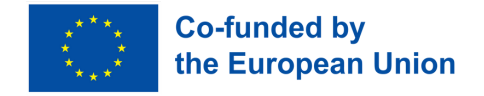

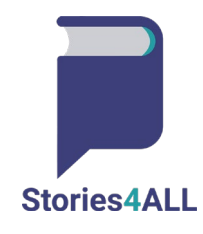

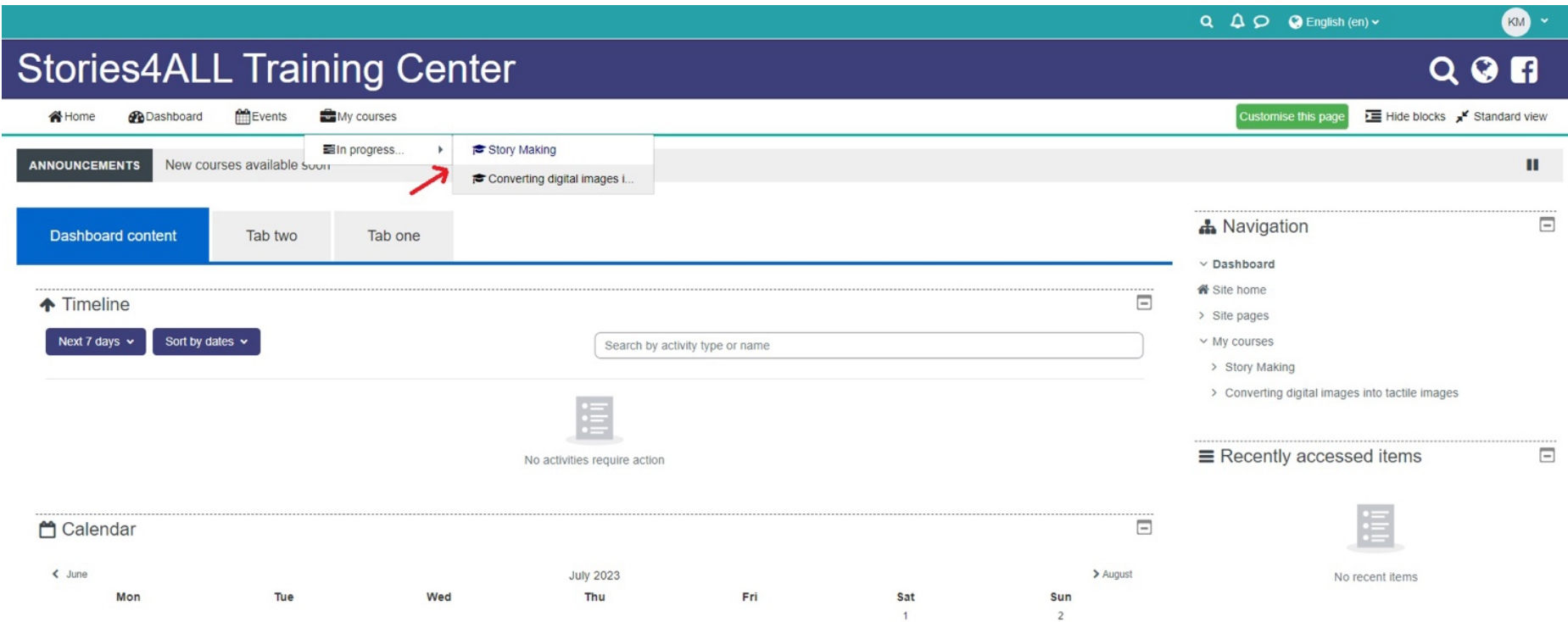

Una volta cliccato sul nome del corso "Conversione di immagini digitali in immagini tattili", si verrà indirizzati alla pagina del corso, dove si potrà accedere a tutti i contenuti e ai dettagli specifici di quel corso. Sul lato destro della pagina del corso, si trova un menu informativo che fornisce dettagli relativi ai voti e ai moduli del corso.

> "Il sostegno della Commissione europea alla realizzazione di questa pubblicazione non costituisce un'approvazione dei contenuti, che riflettono esclusivamente le opinioni degli autori, e la Commissione non può essere ritenuta responsabile per l'uso che può essere fatto delle informazioni in essa contenute.

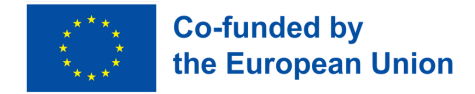

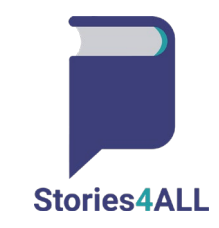

Nella sezione dei voti si possono trovare informazioni sui progressi e sulle prestazioni del corso. Queste informazioni possono includere i dettagli relativi ai compiti completati, ai quiz, ai test o a qualsiasi altra componente di valutazione, insieme ai voti o ai punteggi corrispondenti.

**Nella sezione moduli, è possibile vedere un elenco dei diversi moduli o unità che compongono il corso. Ogni modulo può avere un �tolo e una descrizione propri, che illustrano gli argomen� trata� in quella par�colare sezione del corso.**

**Esplorando il menu informa�vo sul lato destro della pagina del corso, potrete otenere preziose informazioni sulle vostre prestazioni e seguire i vostri progressi durante il corso "Conversione di immagini digitali in immagini ta�li".**

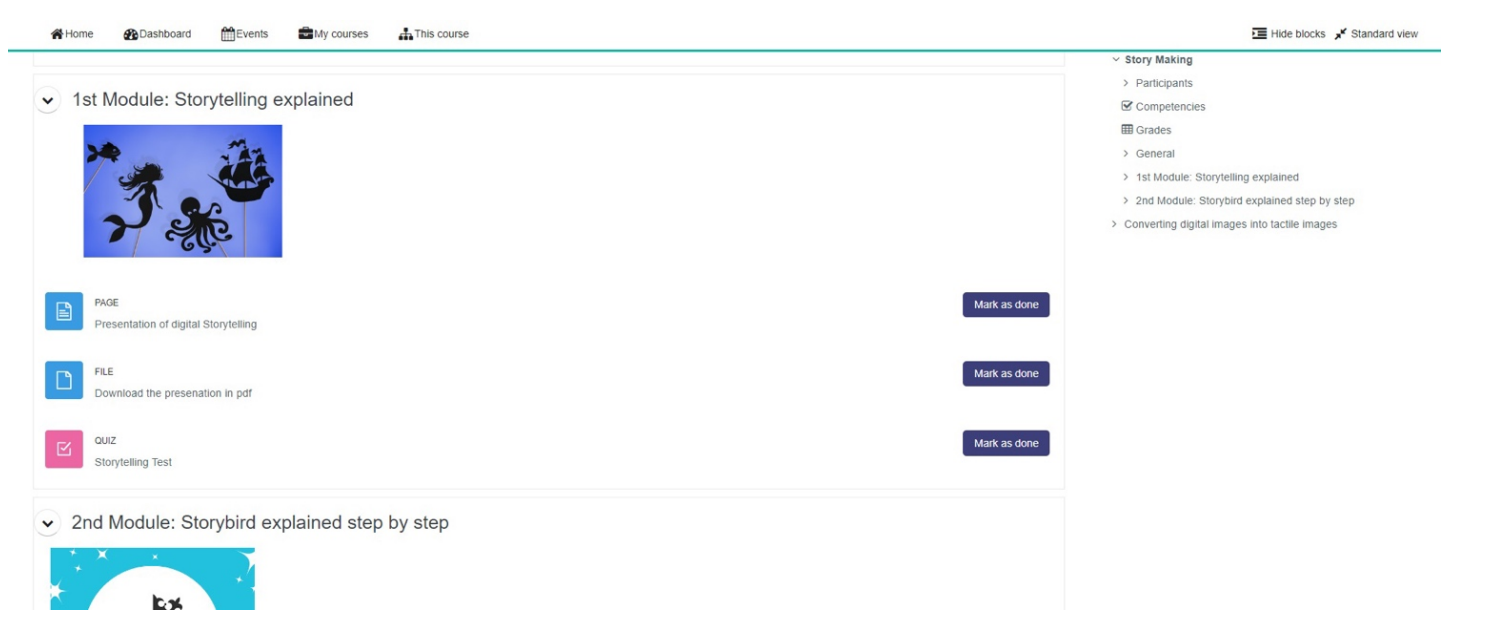

**Fare clic sul materiale o sul modulo che si desidera studiare. Può tratarsi di una lezione testuale, di un video, di un documento PDF o di qualsiasi altro tipo di contenuto didattico.** 

> "Il sostegno della Commissione europea alla realizzazione di questa pubblicazione non costituisce un'approvazione dei contenuti, che riflettono esclusivamente le opinioni degli autori, e la Commissione non può essere ritenuta responsabile per l'uso che può essere fatto delle informazioni in essa contenute.

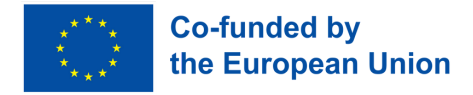

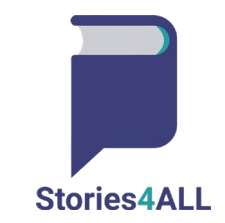

## **Una volta fato clic sul materiale, questo dovrebbe aprirsi, consentendo di leggere, guardare o interagire con il materiale di studio.**

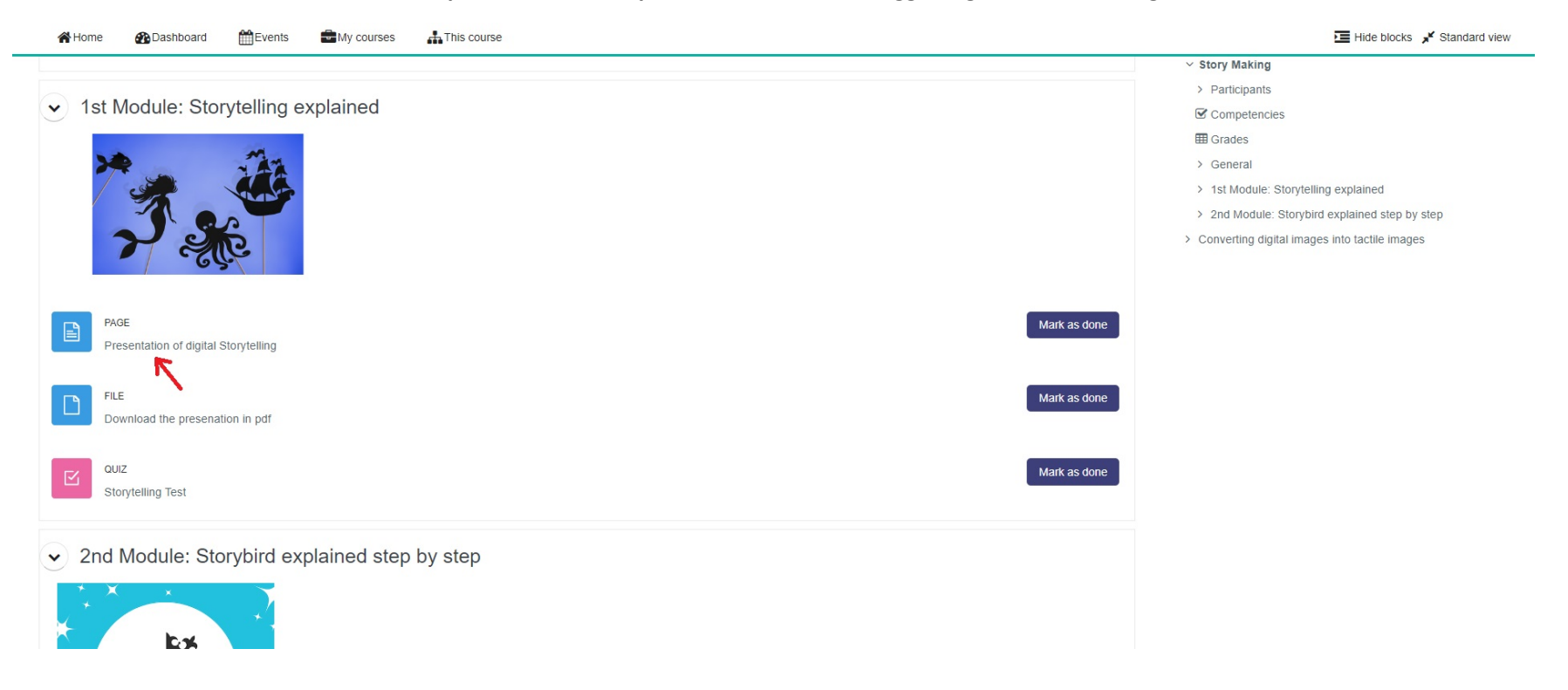

"Il sostegno della Commissione europea alla realizzazione di questa pubblicazione non costituisce un'approvazione dei contenuti, che riflettono esclusivamente le opinioni degli autori, e la Commissione non può essere ritenuta responsabile per l'uso che può essere fatto delle informazioni in essa contenute.

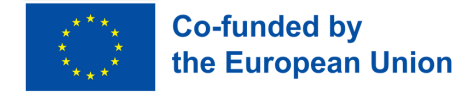

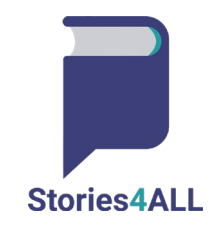

**Una volta terminato lo studio del materiale, cercare il pulsante che consente di contrassegnare il materiale come finito. È contrassegnato dalla dicitura "Segna come finito". Fare clic sul pulsante "Segna come finito" per il materiale specifico appena studiato. Una volta contrassegnato il materiale come**  completato, la piattaforma può registrare i progressi compiuti e aggiornare di conseguenza lo stato di completamento del corso.

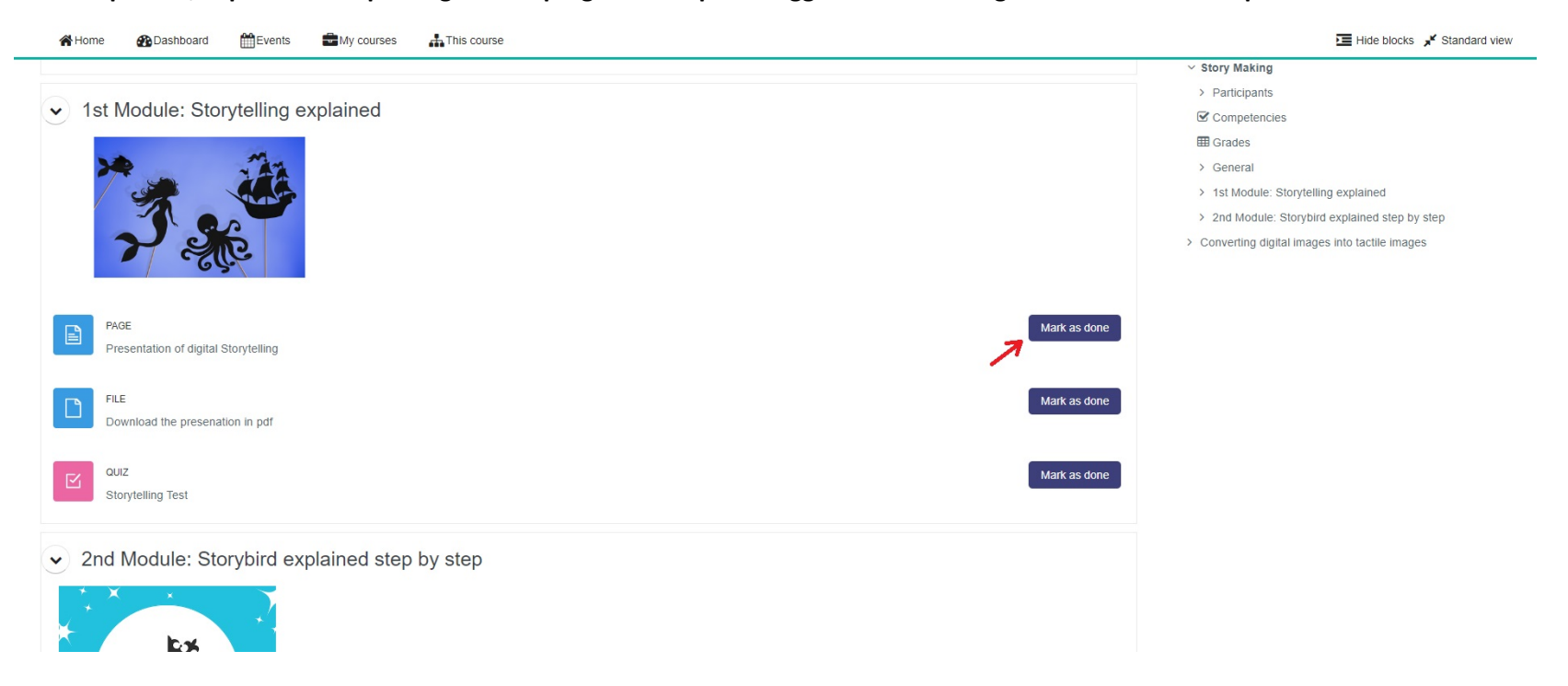

"Il sostegno della Commissione europea alla realizzazione di questa pubblicazione non costituisce un'approvazione dei contenuti, che riflettono esclusivamente le opinioni degli autori, e la Commissione non può essere ritenuta responsabile per l'uso che può essere fatto delle informazioni in essa contenute.

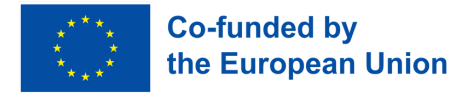

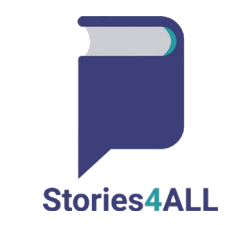

**Quando si completa un modulo, è disponibile una sezione di quiz per quel par�colare modulo. Ecco come funziona di solito:**

- **1. Accedere alla sezione dei quiz per il modulo specifico appena studiato. Si trova all'interno della pagina del modulo, in un pulsante separato "Quiz".**
- 2. Avviare il quiz per rispondere a una serie di domande relative ai contenuti trattati nel modulo. Le domande possono essere di vario tipo, come **quelle a scelta mul�pla, vero/falso, a riempimento di spazi vuo� o a risposta breve.**

**3. Rispondete a ogni domanda in base alle conoscenze acquisite nel modulo.**

<sup>&</sup>quot;Il sostegno della Commissione europea alla realizzazione di questa pubblicazione non costituisce un'approvazione dei contenuti, che riflettono esclusivamente le opinioni degli autori, e la Commissione non può essere ritenuta responsabile per l'uso che può essere fatto delle informazioni in essa contenute.

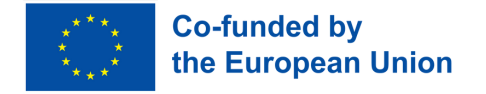

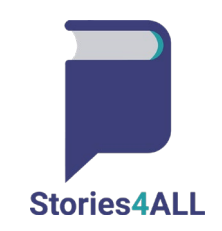

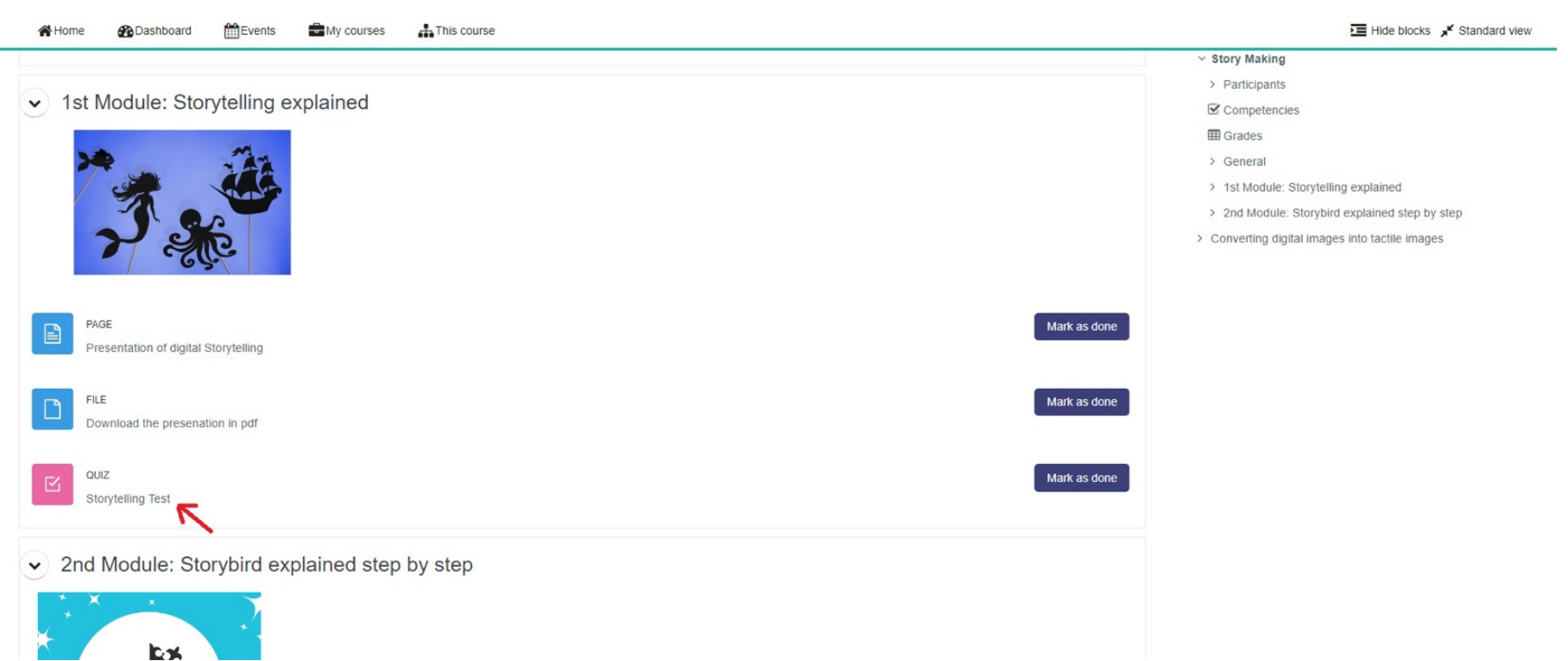

**Una volta completato con successo il quiz, prendetevi un momento per rifletere sui vostri sforzi e sulla comprensione dei contenu� del modulo. Quando vi sen�te sicuri delle vostre risposte al quiz, passate alla fase successiva: premete il pulsante "Segna come finito". Questo pulsante è un punto di controllo fondamentale che segnala il completamento del quiz e del modulo, indicando che avete compreso il materiale e siete pron� a progredire nel vostro percorso di apprendimento.**

> "Il sostegno della Commissione europea alla realizzazione di questa pubblicazione non costituisce un'approvazione dei contenuti, che riflettono esclusivamente le opinioni degli autori, e la Commissione non può essere ritenuta responsabile per l'uso che può essere fatto delle informazioni in essa contenute.

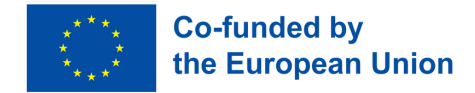

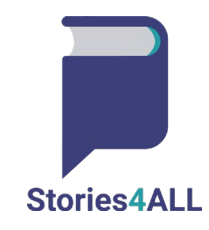

Facendo clic su "Segna come completato", si afferma il proprio impegno nell'apprendimento continuo e si consente alla piattaforma di tenere traccia dei **propri progressi in modo accurato. Questa azione vi aiuta a tenere soto controllo i moduli che avete completato e vi dà un senso di realizzazione quando vi avvicinate alla padronanza del corso.**

**Ricordate che l'apprendimento è un processo dinamico e che i quiz rappresentano un'opportunità preziosa di autovalutazione e di crescita. Approfitate**  di questa opportunità per valutare le vostre conoscenze e rafforzare la vostra comprensione della materia. Sentitevi liberi di rivedere i concetti più difficili **e di approfondire il materiale per migliorare la vostra comprensione dell'argomento. Man mano che procedete nel corso, festeggiate ogni pietra miliare e rimanete mo�va� a raggiungere nuovi livelli di conoscenza. Godetevi la vostra esperienza di apprendimento e non esitate a cercare ulteriore supporto o**  risorse per arricchire il vostro percorso formativo. Buon apprendimento e complimenti per aver completato il quiz!

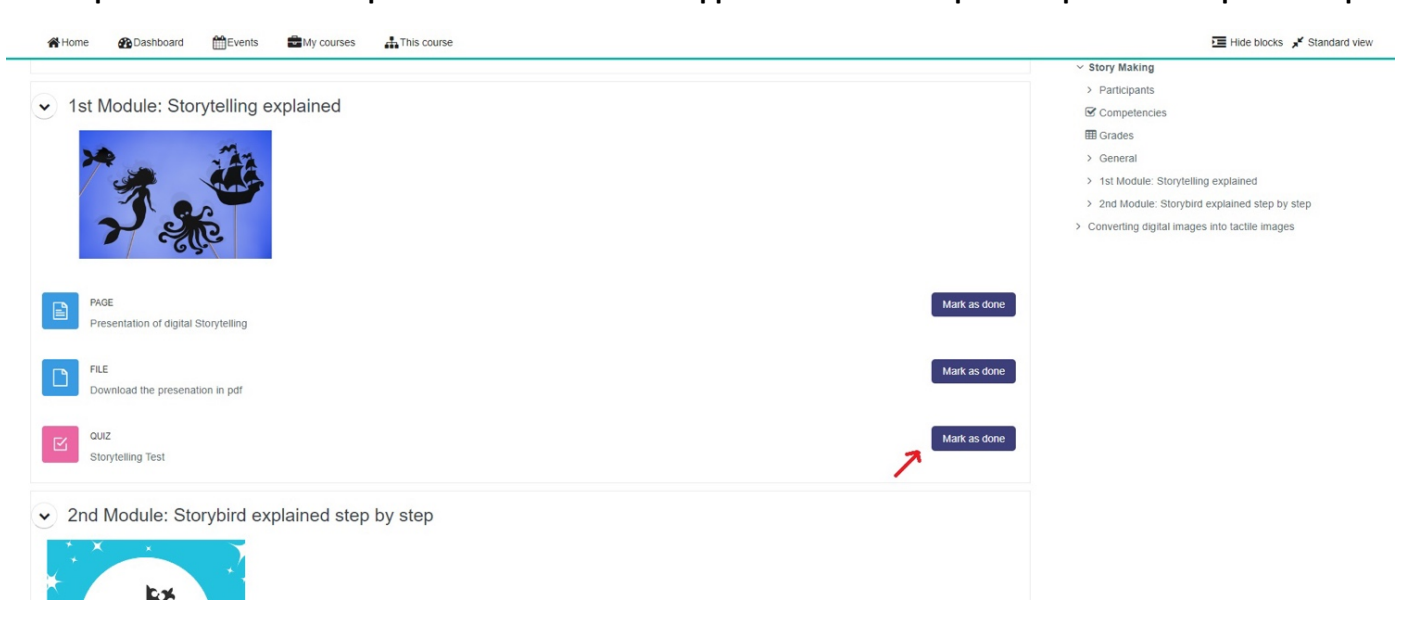

"Il sostegno della Commissione europea alla realizzazione di questa pubblicazione non costituisce un'approvazione dei contenuti, che riflettono esclusivamente le opinioni degli autori, e la Commissione non può essere ritenuta responsabile per l'uso che può essere fatto delle informazioni in essa contenute.